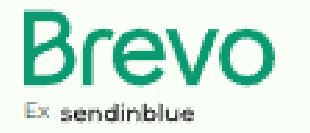

**Brevo** est une entreprise française présente en France, en Allemagne, aux États-Unis et en Inde. Elle emploie 250 personnes.

**Elle vend des prestations d'envoi de newsletters et de campagnes de SMS marketing, de courriels ou SMS** dits transactionnels ou bien encore la construction de parcours clients personnalisés s'apparentant à du *marketing automation*. **Le service est gratuit dans la limite de trois cents courriels quotidiens.**

#### **Etape 1 : Création d'un compte sur**  Brevc

Cliquez sur le site : <https://app.brevo.com/>

Inscrivez-vous et renseignez les informations demandées.

**Confirmez le lien reçu dans votre messagerie.**

#### **Brevo Etape 2 : Création d'une campagne d'emailing** .<br>Matukin kalendar m Accueil **@** Contacts Cliquez sur **CAMPAGNES**, vous obtenez un tableau de bord de vos campagnes, tableau de bord vide si vous venez de commencer.Campagnes  $\zeta_{\Omega}^{\circ}$  Automations cd Transactionnel **巴** Conversations ↑ Consommation et forfait  $^\circledR$  $\mathcal{L}$  and  $\sim$ **ID** Vente Tableau de bord **自** Meetings Contacts au total Ouvertures O Clics **Rlocklists** 27  $0<sup>0</sup>$  $0<sup>0</sup>$  $0<sup>0</sup>$ Campagnes précédentes  $\mathsf{Id}$ **Nom** Destinatair... Ouvreurs Cliqueurs Désinscrit Date d'envoi Action  $\boxtimes$ #31 **INTERSPORT**  $50\%$   $\bullet$ 28 juin 2022  $\mathfrak{p}$  $100%$  $50%$  $\Omega$  $0%$ ⊠ #26 whitepod  $50\%$   $\Omega$  $0<sup>9</sup>$  $0%$ 25 jany, 2022  $\ddot{\phantom{0}}$ 100%  $\Omega$  $\Omega$  $\boxtimes$  #13 **KUBLI SUEDE** 100% 66.67% O  $\mathbf{o}$ 33.33% 25 nov. 2021  $\overline{2}$  $\sim$ Campagnes en mode brouillon  $\overline{d}$ Nom Date de création Action  $\boxtimes$  #42 **EVANOS PRIME** 27 févr. 2023  $\boxtimes$  #41 **LA PERLE DES DIEUX** 23 janv. 2023

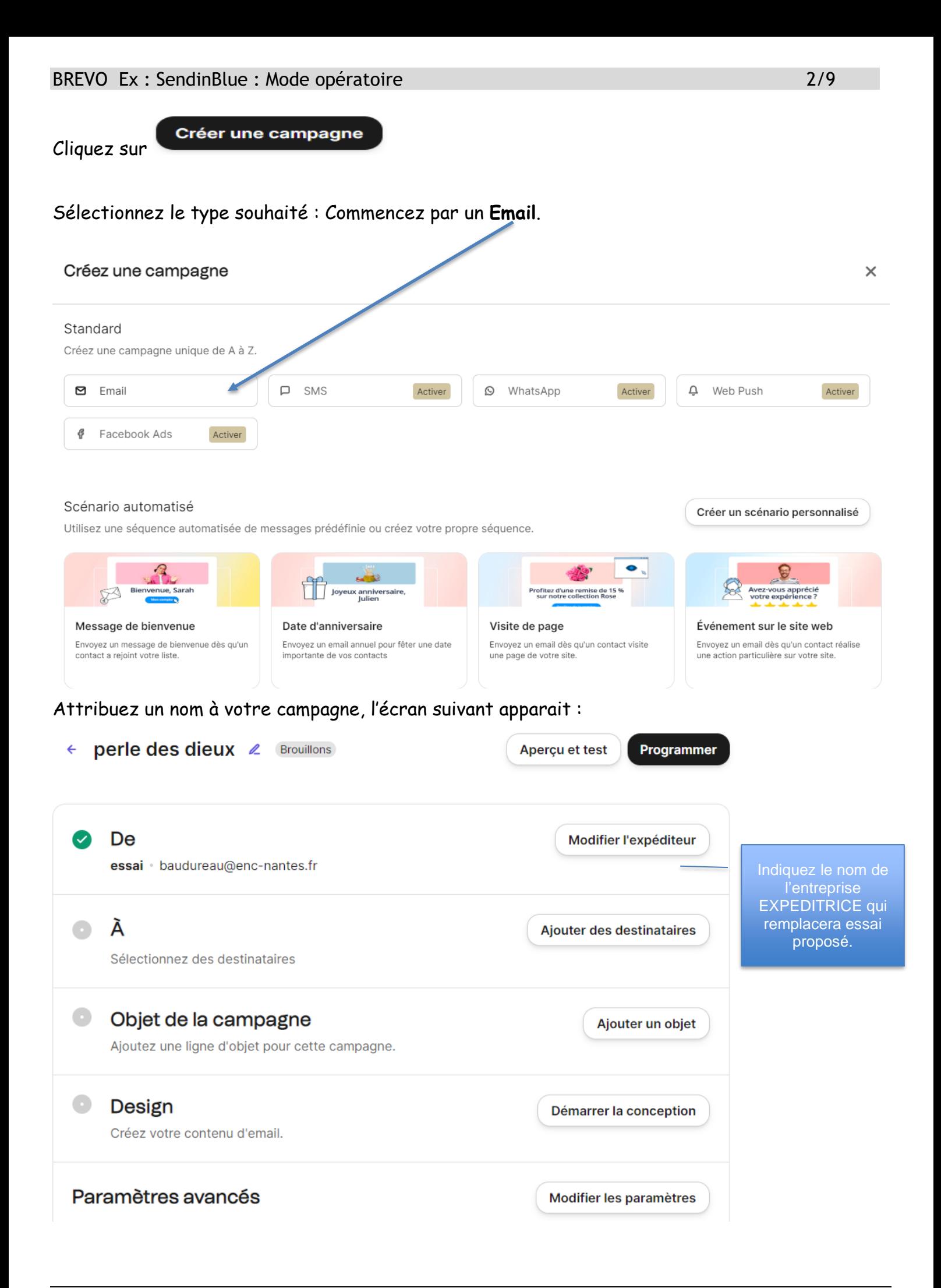

Cliquez sur Ajouter des destinataires pour sélectionner une liste de destinataires. Sinon passez à l'étape 3 pour créer ou importer des contacts.

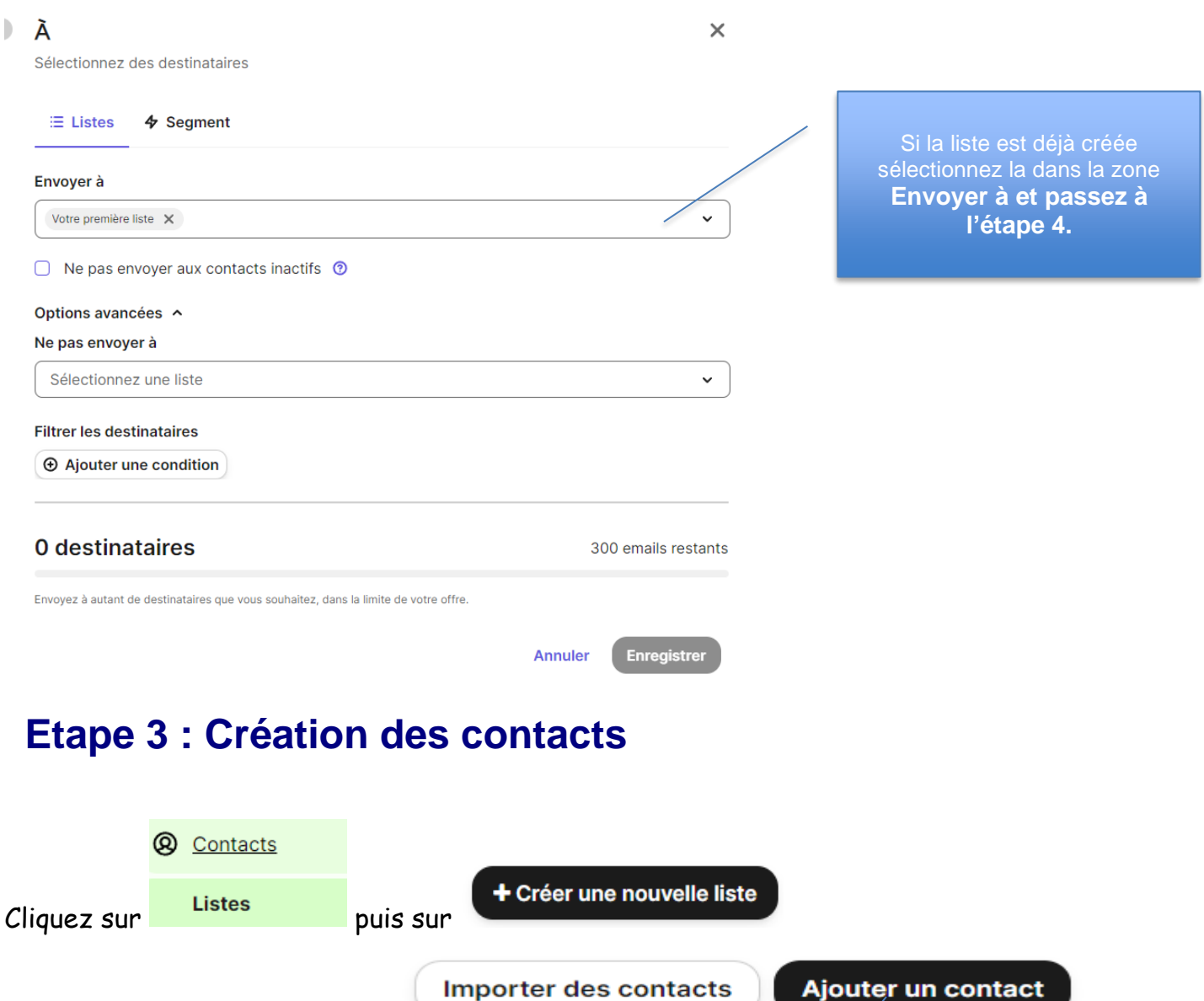

Donnez un nom puis cliquez sur

**Voir ETAPE 6**

Choisir cette option si vous souhaitez créer vos contacts.

#### BREVO Ex : SendinBlue : Mode opératoire 4/9

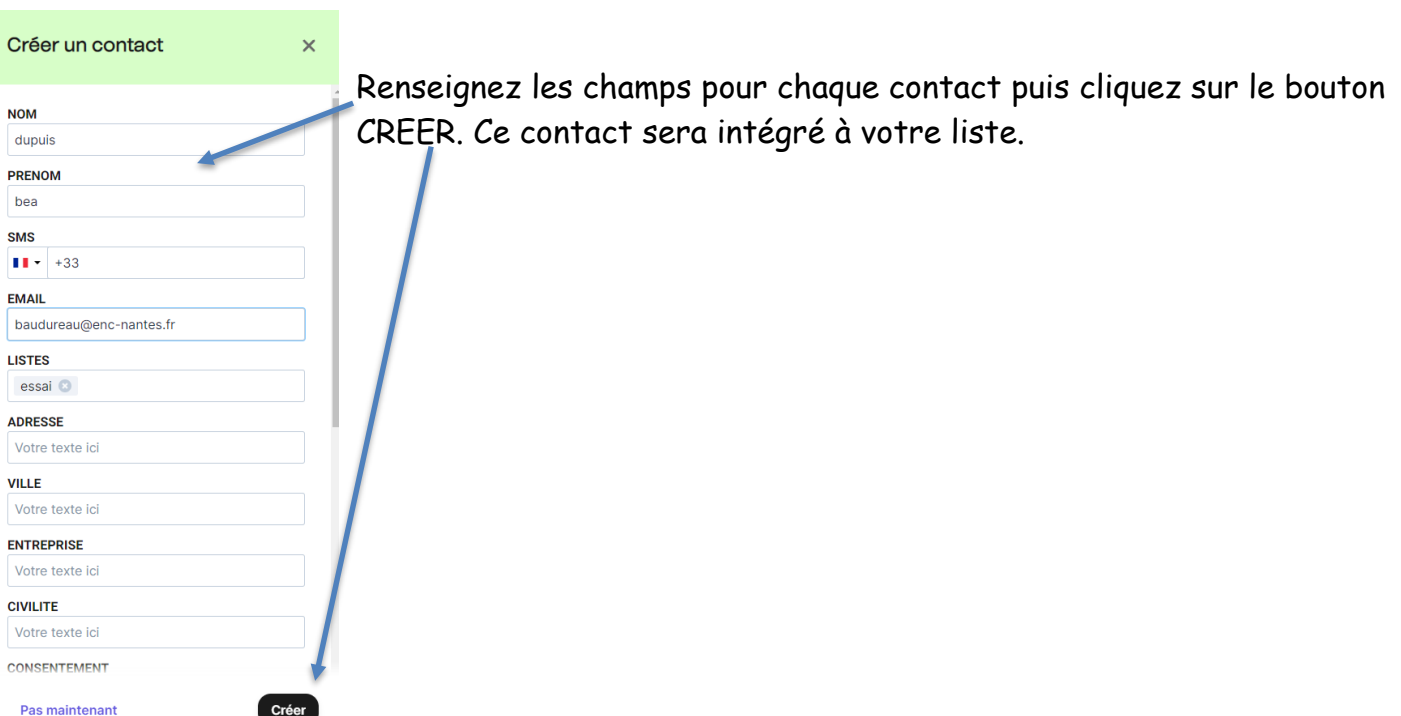

## **Etape 4 : Conception de l'e-mailing**

Cliquez sur **V** campagnes puis sélectionnez la campagne créée précédemment. Puis cliquez sur

### Objet de la campagne

Ajoutez une ligne d'objet pour cette campagne.

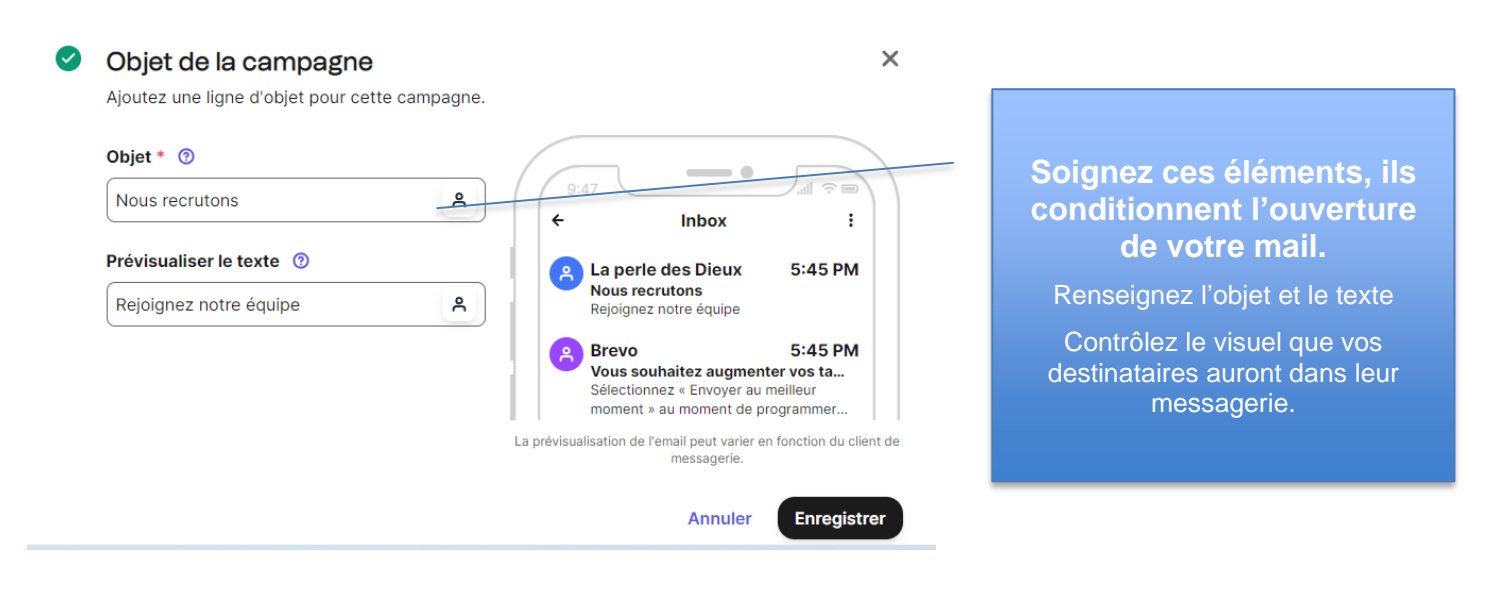

Pour réaliser le contenu de votre emailing, cliquez ensuite sur

### **Design**

Créez votre contenu d'email.

Démarrer la conception

Ajouter un objet

### Sélectionnez un modèle de présentation

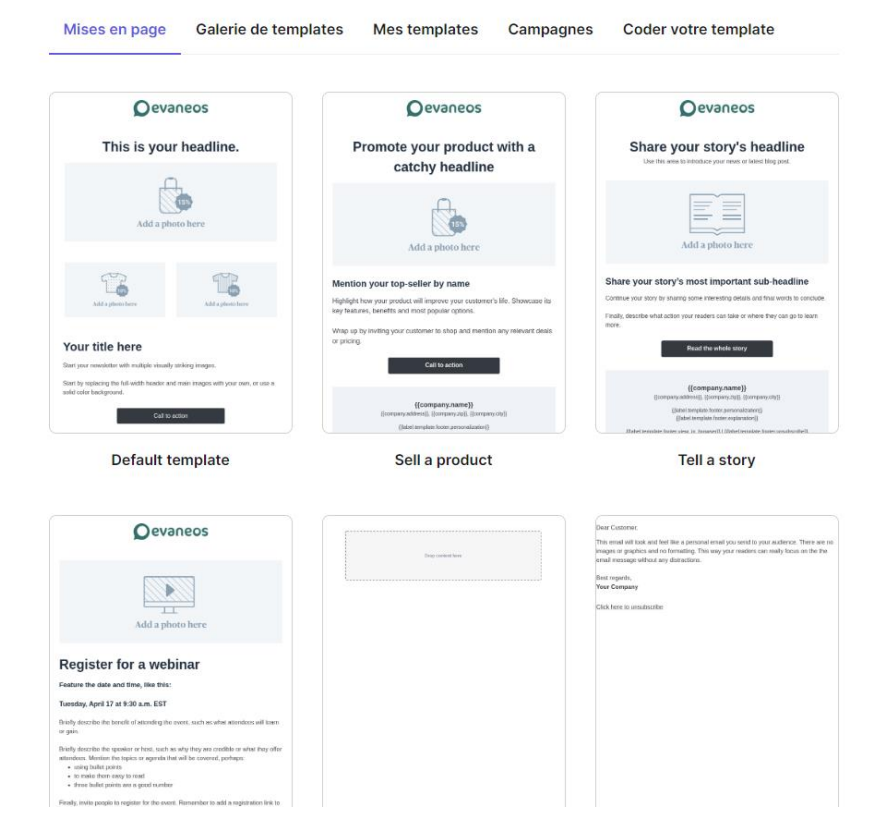

Puis modifiez le modèle avec les éléments visuels de la marque pour laquelle vous réalisez un emailing en cliquant sur la zone du logo, saisir URL de la marque.

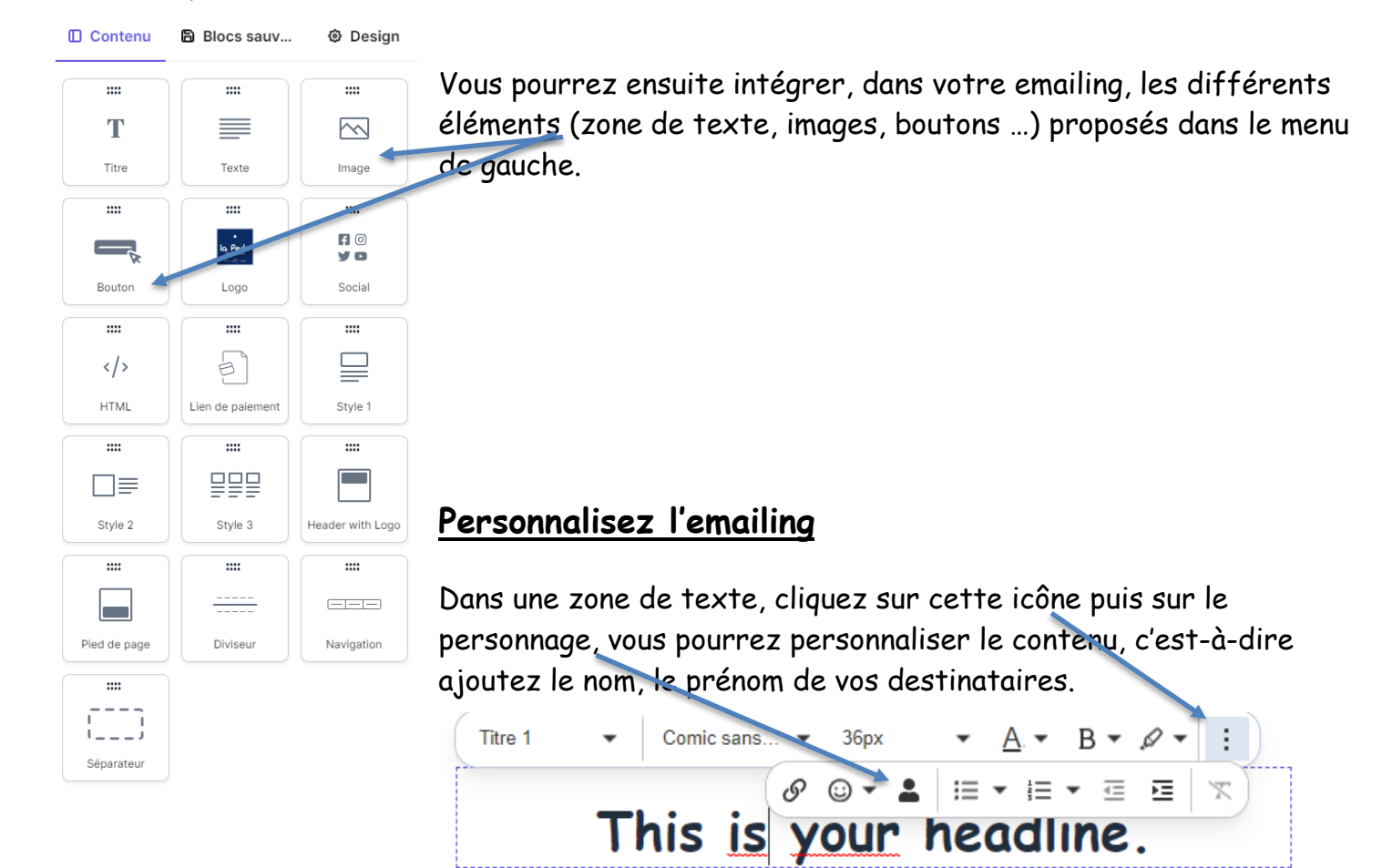

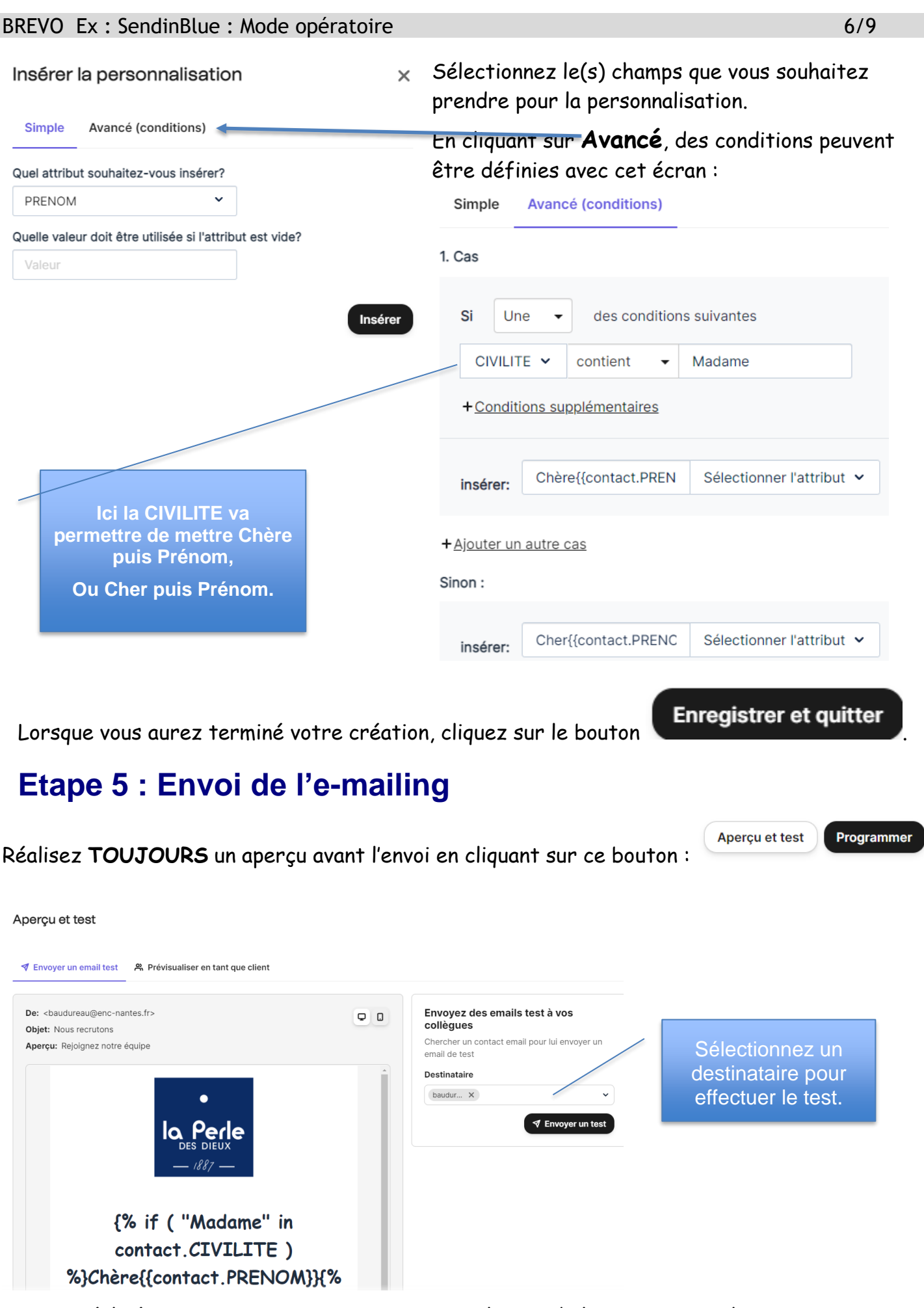

Le test réalisé, vous pourrez ensuite programmer l'envoi de la campagne ou l'envoyer immédiatement.

## **Etape 6 : Importer une liste de contacts**

Vous pouvez importer des listes, de contacts existants, qui seront vos cibles pour vos

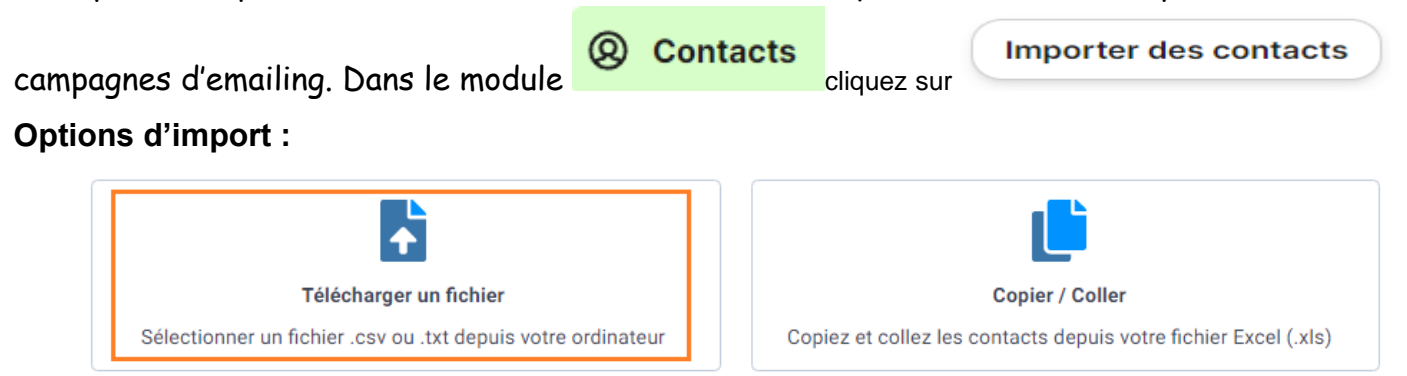

Cliquez sur **Télécharger un fichier** Excel au format CSV ou TXT, sélectionnez votre fichier.

### **Le mapping des champs est ensuite proposé :**

L'étape de mapping consiste à définir une correspondance entre les champs sources des données importés (en provenance du fichier) et les champs cibles internes au logiciel.

Si certains champs cible n'existent pas encore dans BREVO, il suffit de les créer.

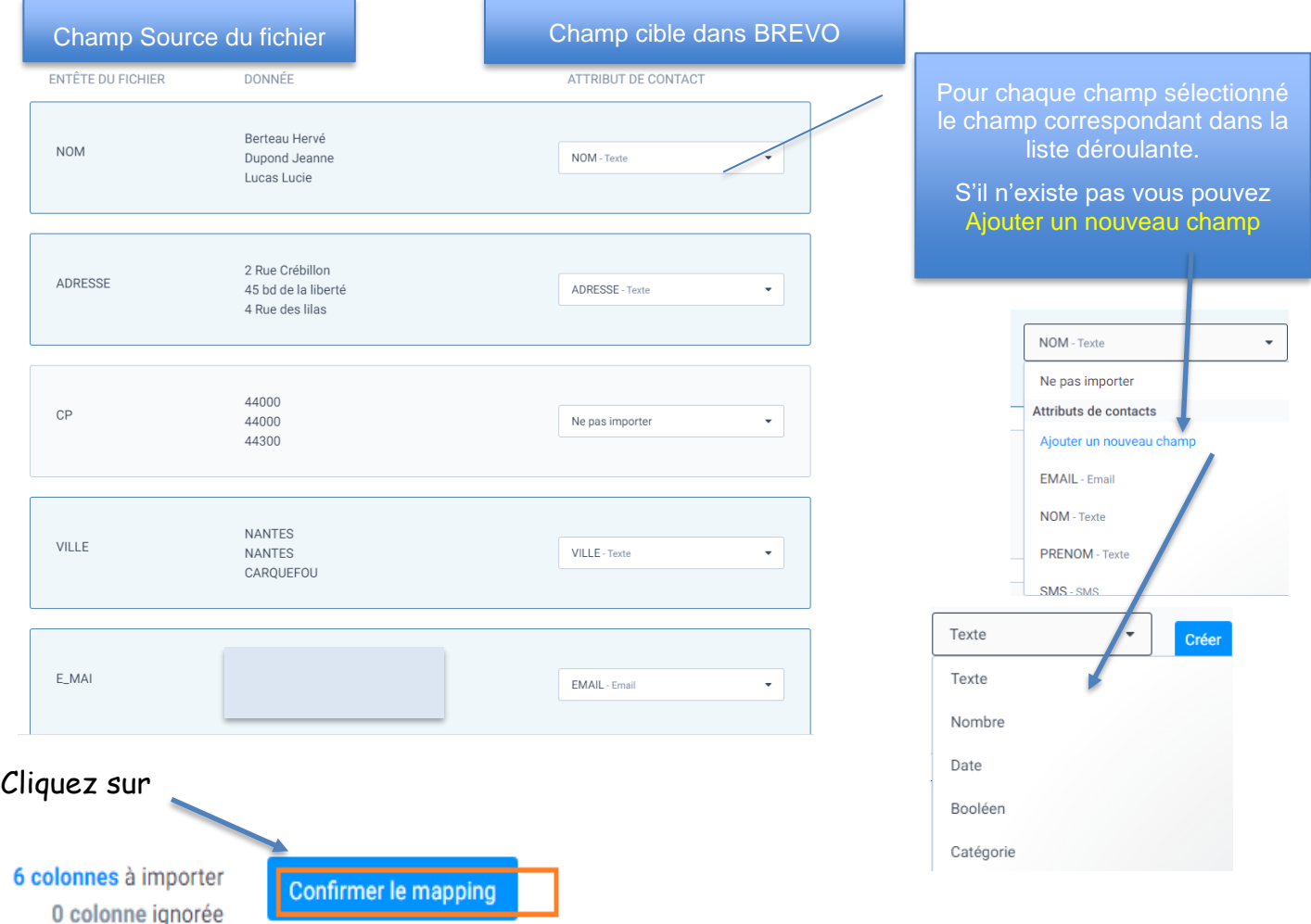

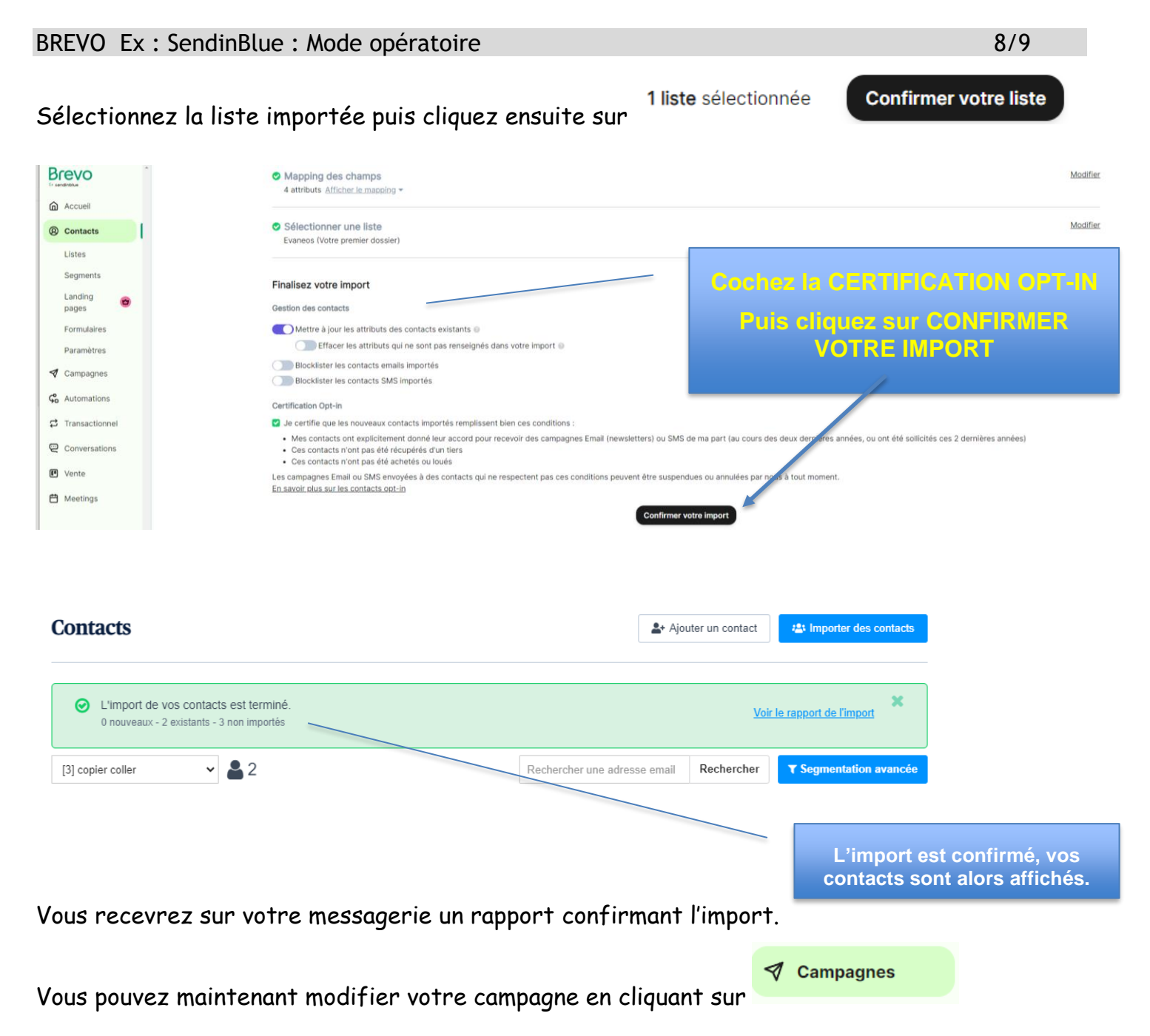

### **Etape 7 : Filtrez les contacts**

Après avoir importé vos contacts et les avoir placés dans une liste, vous pouvez les filtrer en indiquant les critères souhaités.

Cliquez sur la liste puis sur ET OU et sélectionnez les champs vous permettant d'isoler une cible donnée.

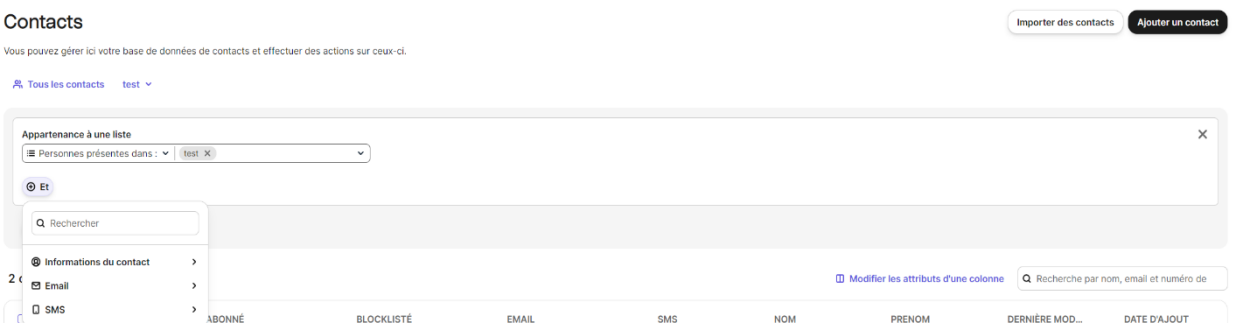

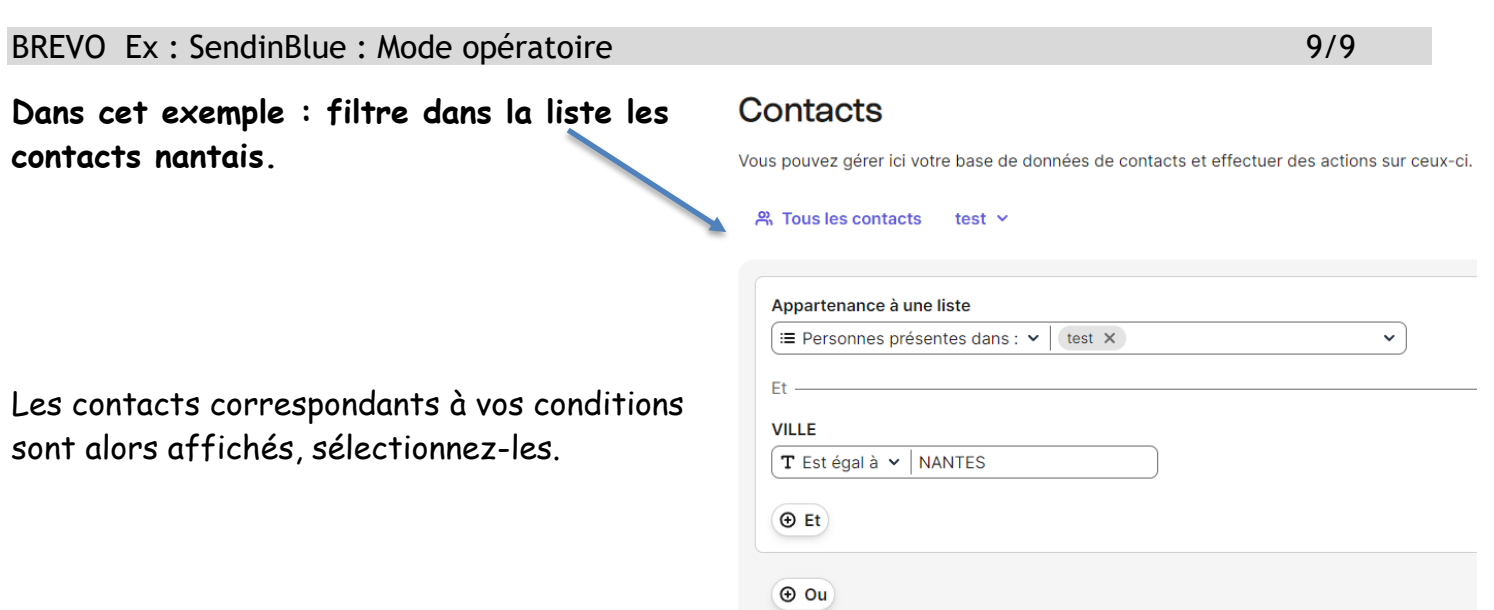

# **Etape 8 : Consulter les statistiques**

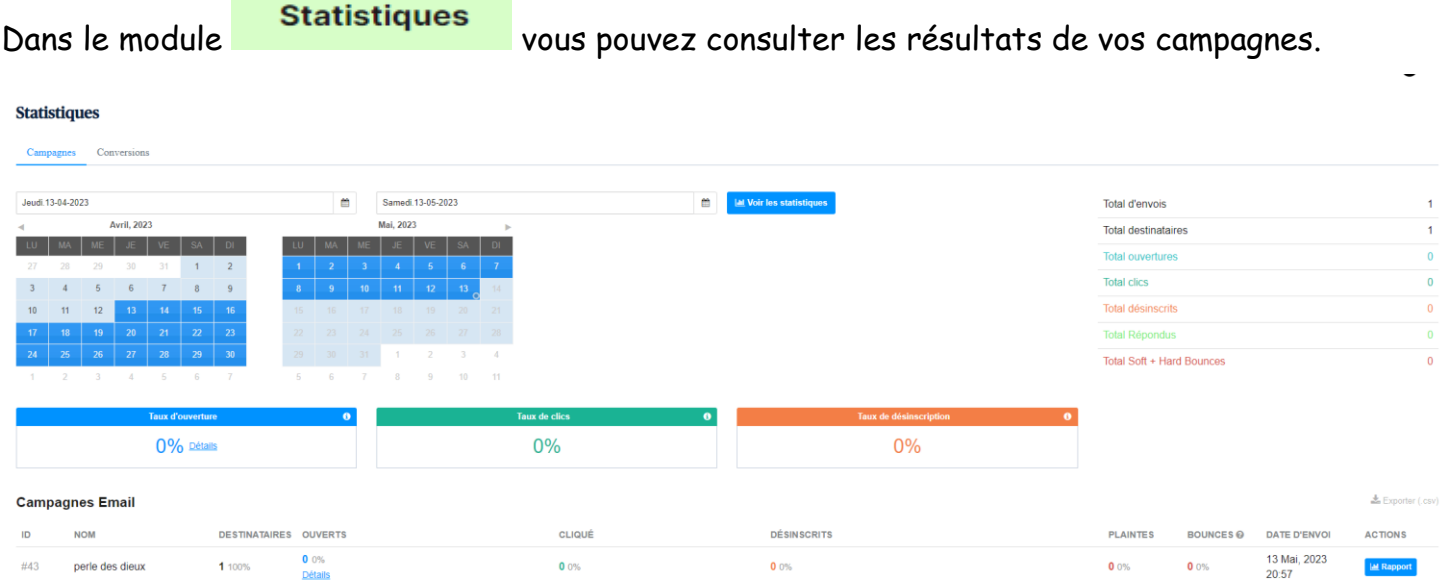